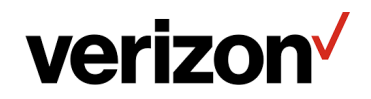

**User Guide**

# **Verizon Internet Gateway for Business**

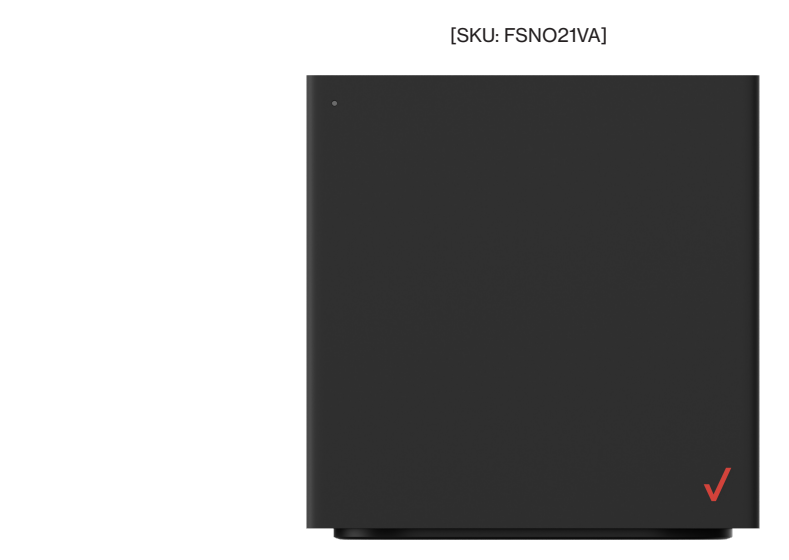

# **Table of Contents**

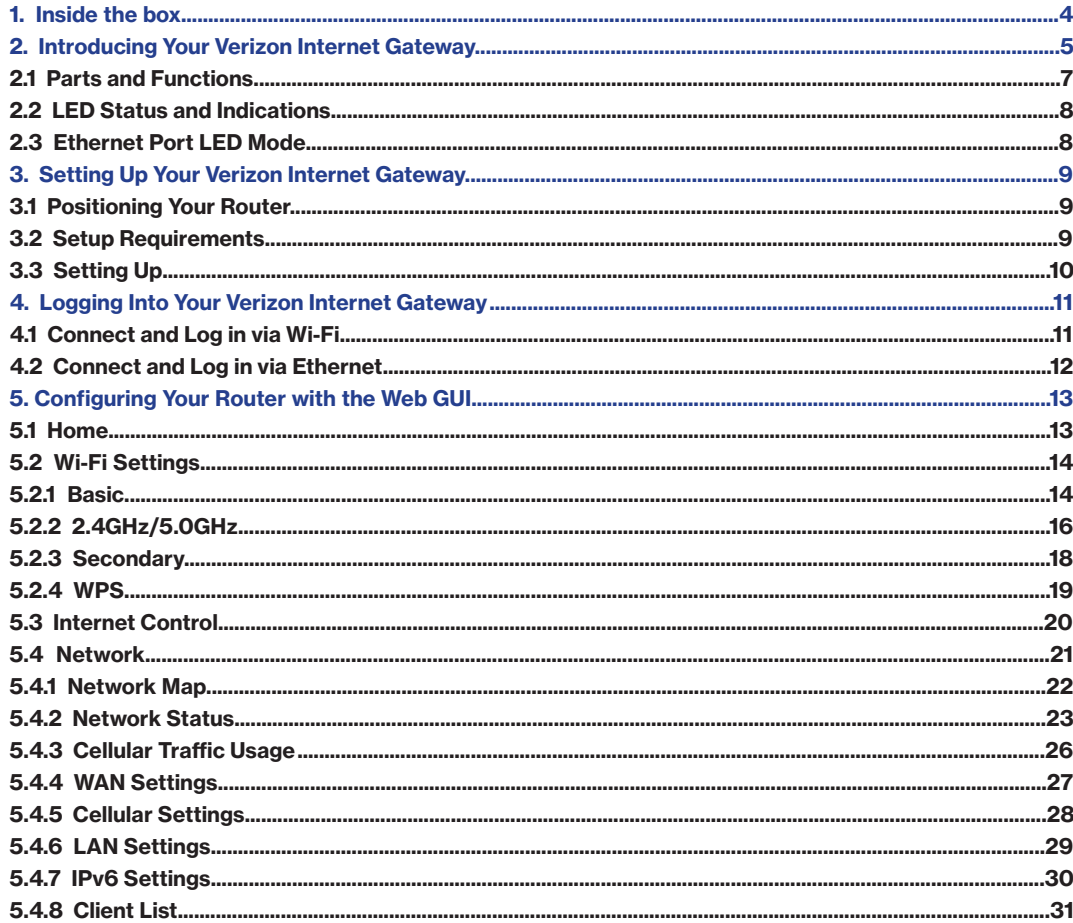

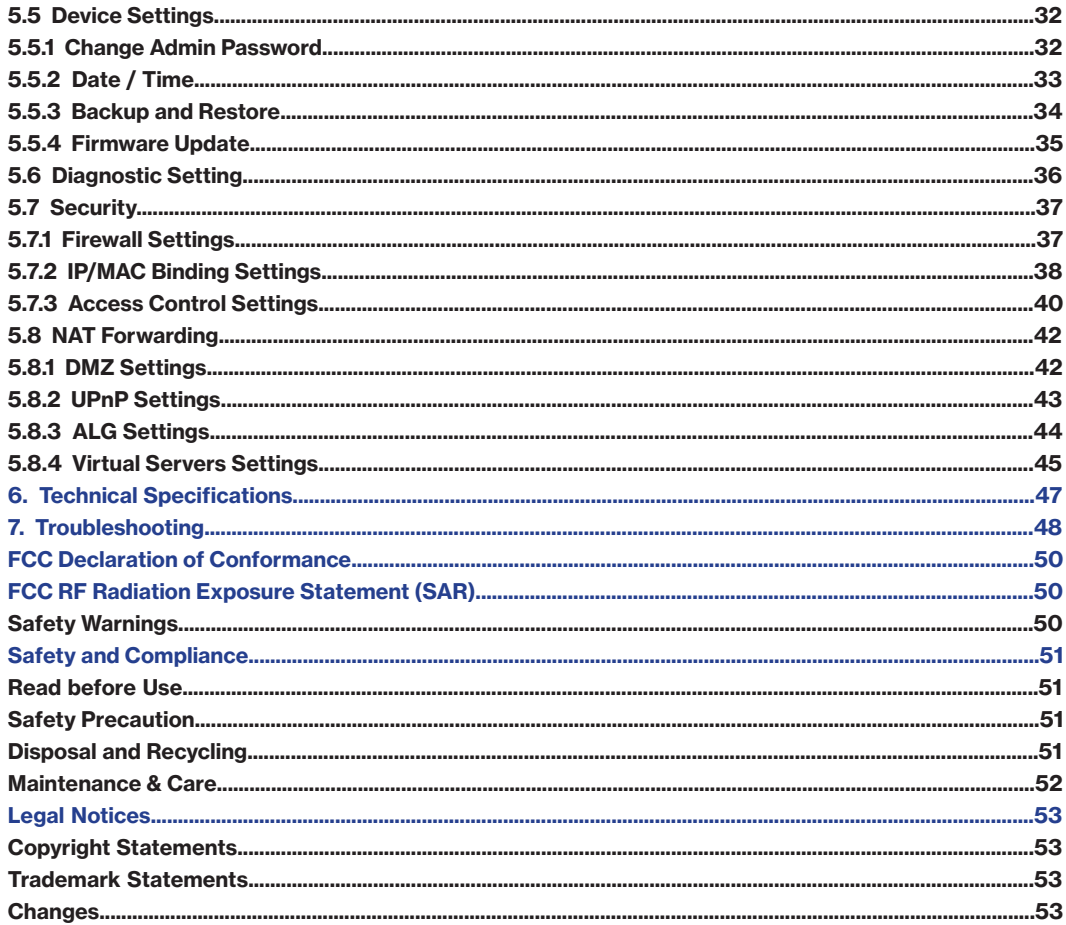

# <span id="page-3-0"></span>**1. Inside the box**

Thank you for choosing Verizon Internet Gateway (Model Num. FSNO21VA). Once you open the product package, you should find the following items inside:

### **Verizon Internet Gateway <b>Power Adapter**

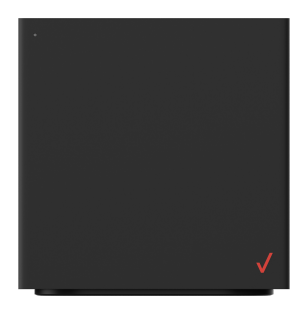

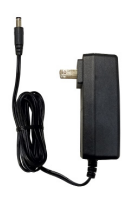

### **Ethernet Cable**

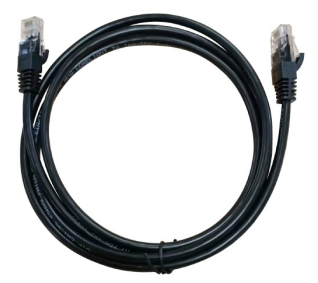

# <span id="page-4-0"></span>**2. Introducing Your Verizon Internet Gateway**

Your Verizon Internet Gateway supports multi-connectivity of 5G, 4G LTE, and Wi-Fi 6 to provide users with fast wireless networks\*, and offers connectivity for up to 128 devices (64 devices for 2.4 GHz and 5.0 GHz each) within the range. This feature-rich router is also designed with various functions including band-steering, security, routing, and service improvements.

Take a quick tour of your device.

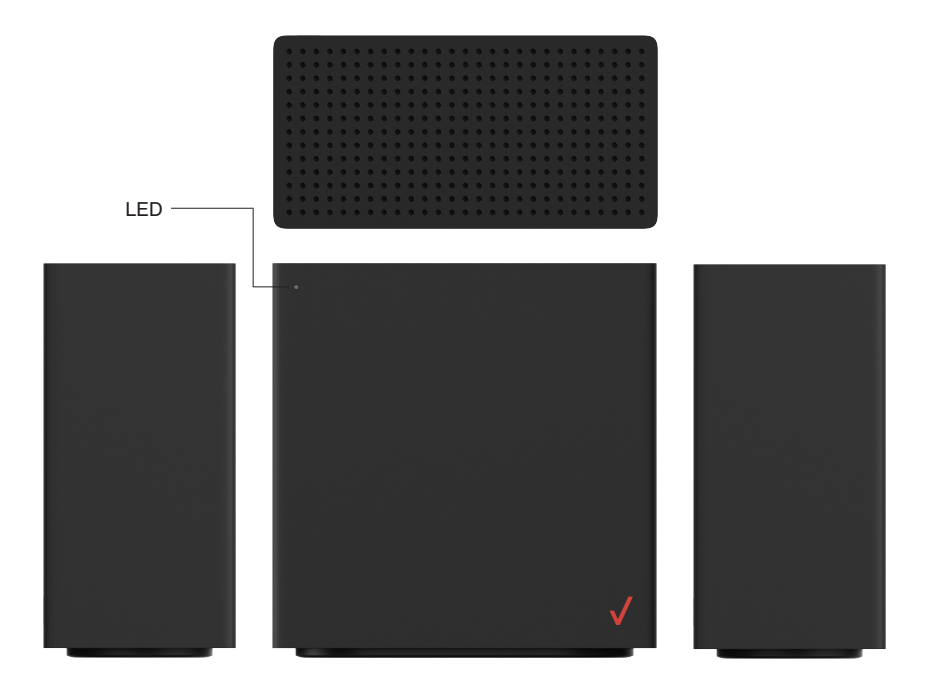

\*Network performance varies depending on the available frequency bands in places where the router is in use.

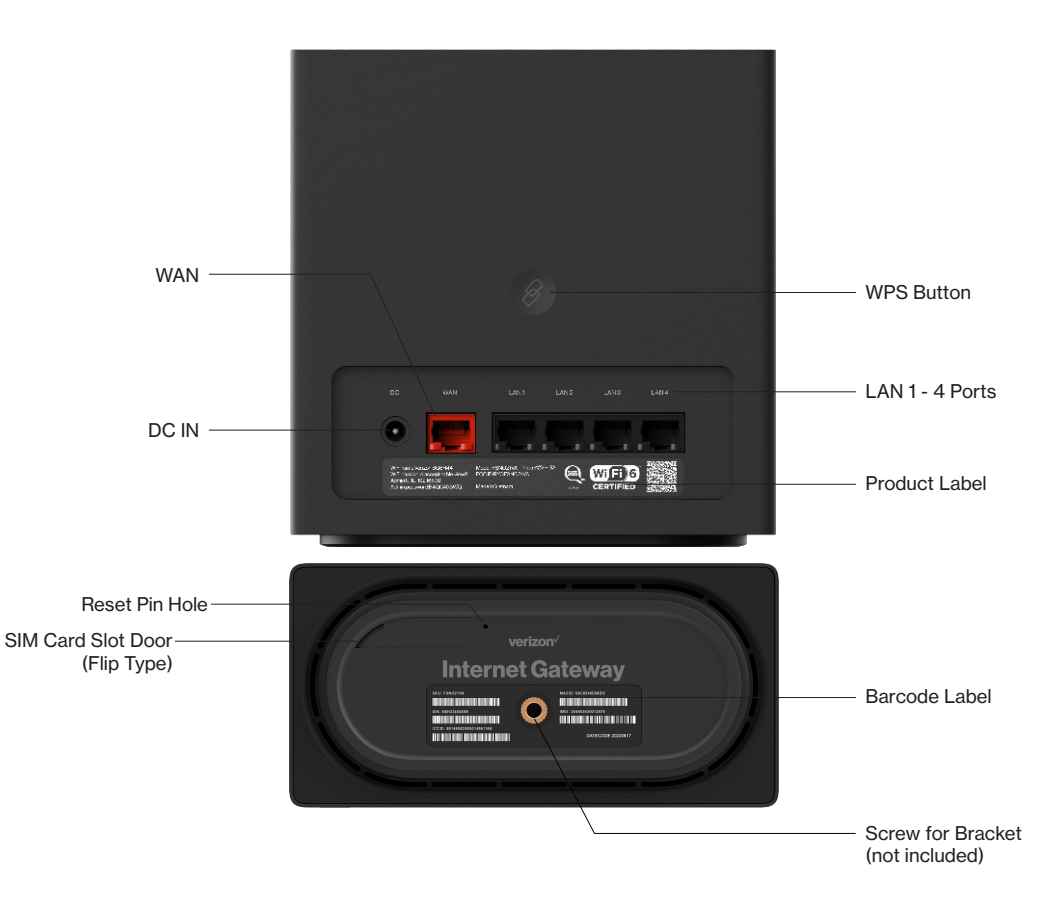

## <span id="page-6-0"></span>**2.1 Parts and Functions**

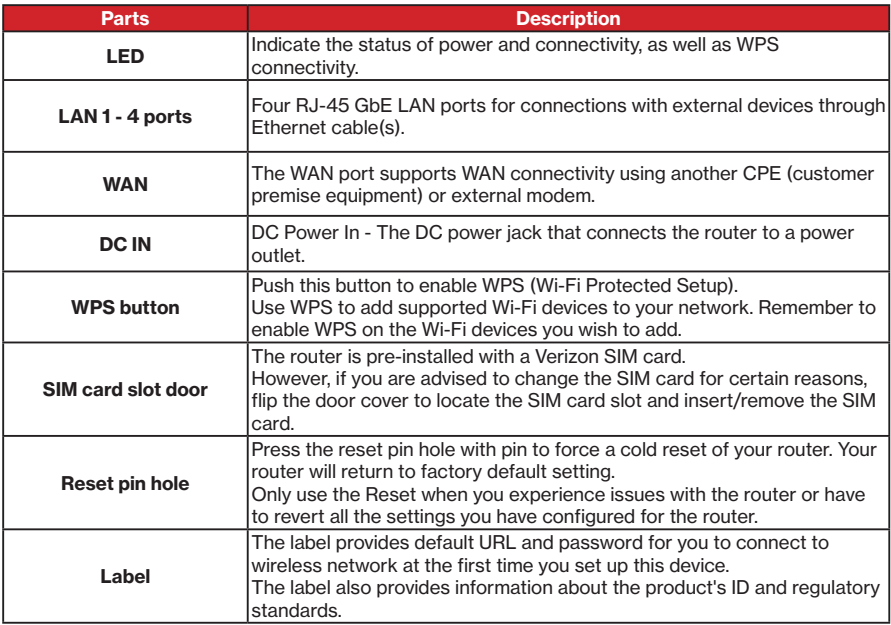

## <span id="page-7-0"></span>**2.2 LED Status and Indications**

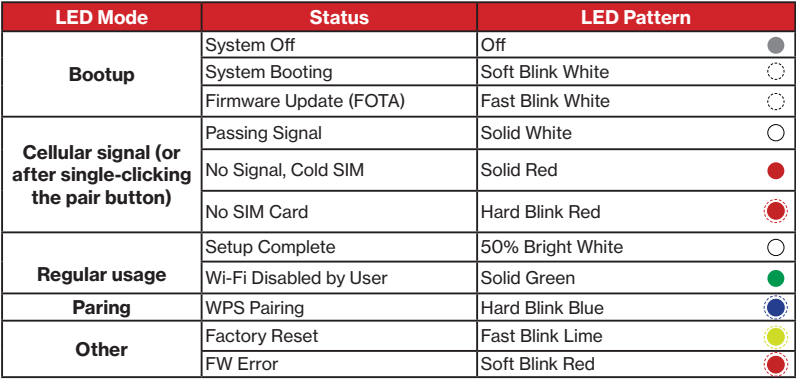

## **2.3 Ethernet Port LED Mode**

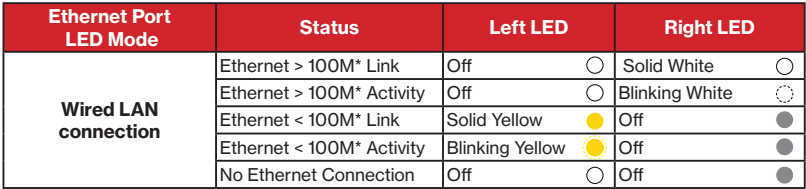

**Note about \***: Threshold level can be determined based on port capability.

# <span id="page-8-0"></span>**3. Setting Up Your Verizon Internet Gateway**

Your Verizon Internet Gateway comes with a pre-installed SIM card and the following sections will help you connect and configure your device to the network.

**Note:** Before you start setting up your router, remove the protective film on the housing first to prevent overheating.

## **3.1 Positioning Your Router**

Before setting up the router, it is recommened to take the following into considerations for optimal signal strength:

- Near a window where the signal is mostly uninterrupted
- On a flat surface
- Keep a minimum distance of 35 centimeters between the router and your body
- In an open space with as few blocking objects or obstructions as possible. For instance, make sure the number of walls and ceilings between the router and your wireless devices are
- Elevated surface
- Keep the router away from 802.11g or 20MHz only Wi-Fi devices, 2.4GHz computer peripherals, Bluetooth devices, cordless phones, heavy-duty motors, fluorescent lights, and some industrial equipments that may generate signal interferences with your router.
- Do not place heavy objects on the device, for instance, sitting on the device.
- Avoid positioning it
	- next to a wall that may obstruct the signal
	- near heavy-duty appliances
	- close to metal fixtures, enclosures, cabinets, or thick concrete.
	- in a basement
	- on the floor or lower surface

**Note:** Try not to reposition the router if the signal is good. If the position of the installation changes, the signal strength may be affected.

## **3.2 Setup Requirements**

To configure wireless network with a PC, your computer shall meet the following requirements:

- For Wired Connection --> Ethernet RJ 45 (LAN) port (10Base T/100Base TX/1000BaseTX)
- For Wi-Fi Connection --> IEEE 802.11a/b/g/n/ac /ax wireless capability
- TCP/IP protocol support
- Web browser such as Microsoft Edge , Firefox, Safari, or Google Chrome

## <span id="page-9-0"></span>**3.3 Setting Up**

- 1. Connect the included Power Adapter to the DC IN power port of the router.
- 2. Plug the Power Adapter to an electrical outlet.
- 3. Wait for a short moment for the router to power up and connect to 4G LTE/5G network.
- 4. The LED shall display ON (White) after powering up.
- 5. Your Internet device shall be able to connect to the Wi-Fi network of your router named **Verizon\_<your network>**.

 For information about the default name and password of the router's Wi-Fi network, check the product label on the back side of your router.

Connecting via Ethernet

- The router can connect to other devices via Ethernet connections. Use the supplied Ethernet cable and plug one end into one of the LAN ports of the router (as shown below), and plug another end of the cable into an available LAN port of the other device.
- The router can also connect to a CPE or an external modem via WAN port by using the supplied Ethernet cable.

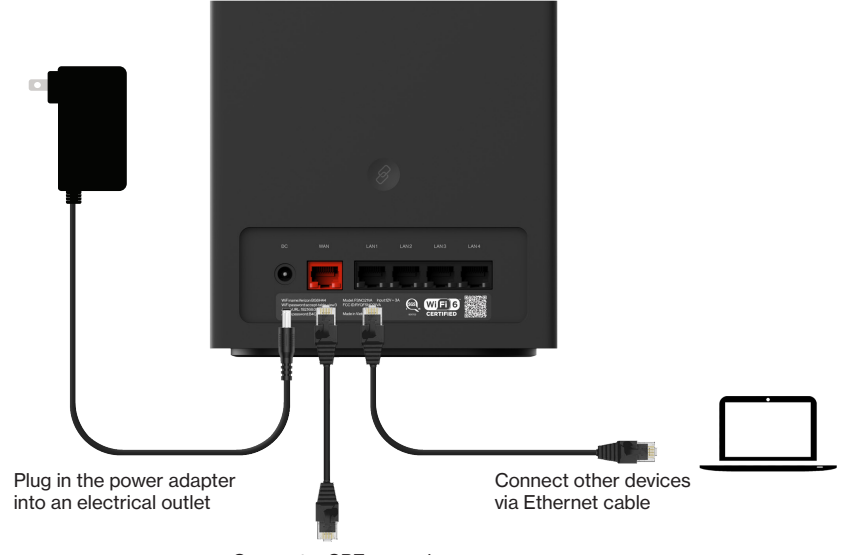

Connect a CPE or modem

# <span id="page-10-0"></span>**4. Logging Into Your Verizon Internet Gateway**

Once you have connected your device to your router, you can log in to your router's Web User Interface (Web UI) to access network information such as connected devices and data usage, and to confgure the setting and functions, such as Wi-Fi security. You may log to the Web UI through a computer or a mobile device.

The following sections will describe how to access the Web UI and perform your configurations.

## **4.1 Connect and Log in via Wi-Fi**

1. You can automatically connect your device by scanning the QR code on the product label. To connect manually, move to step 2.

2. Scan available Wi-Fi networks with your mobile device (the image below is a sample screenshot from a mobile phone).

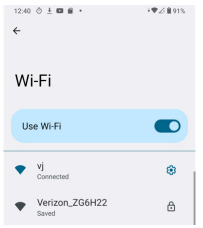

3. Select the Wi-Fi network named **Verizon\_<your network>** (check your router's product label on the back side for your unique Wi-Fi network name).

4. Enter your Wi-Fi password , which can also be found on your router 's product label on the back side of the unit.

5. Open a web browser and enter the router's default address **http://192.168.0.1** in the address bar.

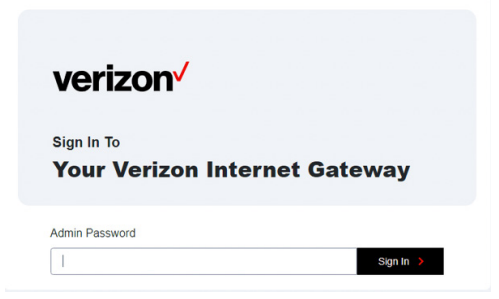

<span id="page-11-0"></span>6. Log in using the default password (the default address and password are displayed on the product label on the back side of the router, labeled **Admin URL and Admin password**).

## **4.2 Connect and Log in via Ethernet**

1. You can use an Ethernet cable to connect your computer to the router 's LAN port for configuration (instead of Wi-Fi). Simply connect to one of the four LAN ports by using the supplied Ethernet cable.

2. Open a web browser and enter the router 's default address **http://192.168.0.1** in the address bar.

3. Log in default password (the default address and password are displayed on the product label on the back side of the router, labeled **Admin URL and Admin password**).

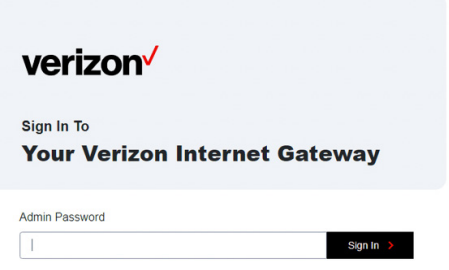

# <span id="page-12-0"></span>**5. Configuring Your Router with the Web GUI**

You can configure functions of your router on the Web GUI. To access the Web GUI, open a web browser and enter the router's admin address **http://192.168.0.1** in the address bar. Then, enter the default admin password (check the product label of your router for your default admin password).

## **5.1 Home**

#### > **Home**

The **Home** page features the Menu at the left side to navigate the functions, and shows the general system information of your router, including the number of connected devices, network status, and Wi-Fi status.

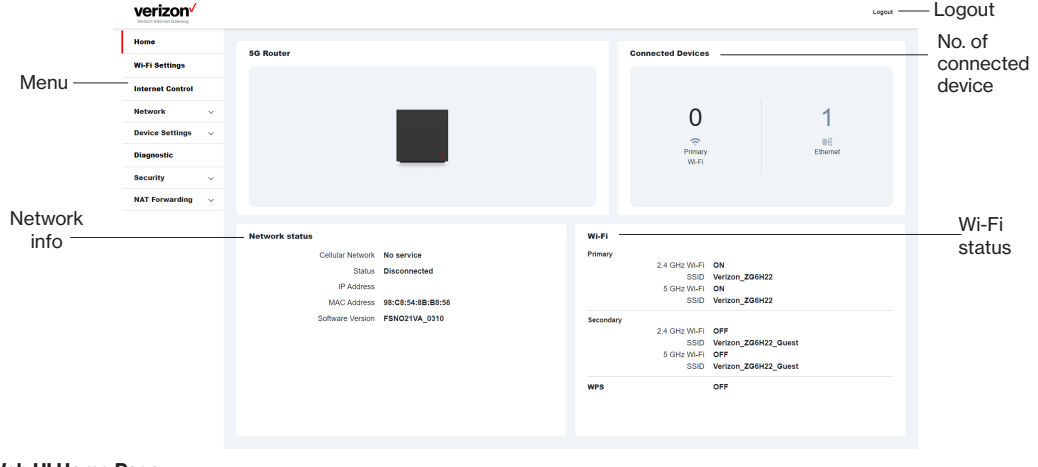

#### **Web UI Home Page**

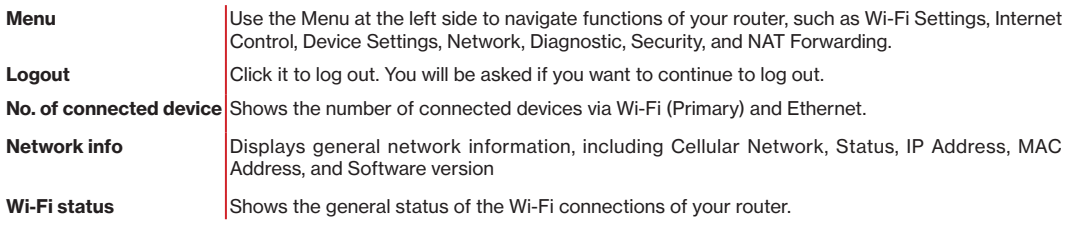

**Note:** the images in this chapter serve as reference only and are subject to change due to future updates without prior notices.

#### [setup.verizon.com/businessinternetgateway](http://setup.verizon.com/businessinternetgateway) 13

## <span id="page-13-0"></span>**5.2 Wi-Fi Settings**

#### > **Wi-Fi settings**

From the Wi-Fi Settings screen, you can set your bandsteering preferences, Wi-Fi name (SSID) and password, security level, and encryption types. Your router supports dual-band Wi-Fi frequencies (2.4GHz and 5GHz) for enhanced wireless network performance.

### **5.2.1 Basic**

#### > **Wi-Fi settings** > **Basic**

From the Basic page, you can configure your basic Wi-Fi settings.

Band Steering enables your router to dynamically assign wireless devices (smartphones, laptops, or tablets) to their capable frequency (2.4GHz or 5GHz). For example, if your device supports 5GHz band, it will be steered to that frequency while legacy connected devices are assigned to 2.4GHz. When Band Steering is enabled, your dual-band router will have one Wi-Fi name (SSID).

To save changes, click **Save**.

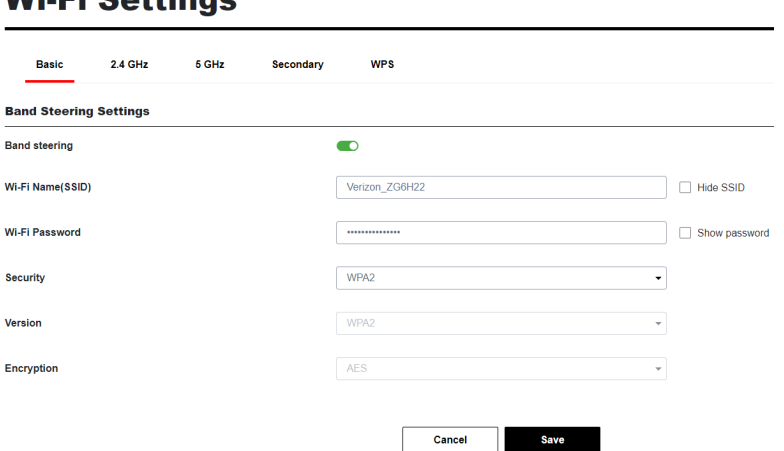

## WE EL CAALLAND

#### **Bandsteering settings**

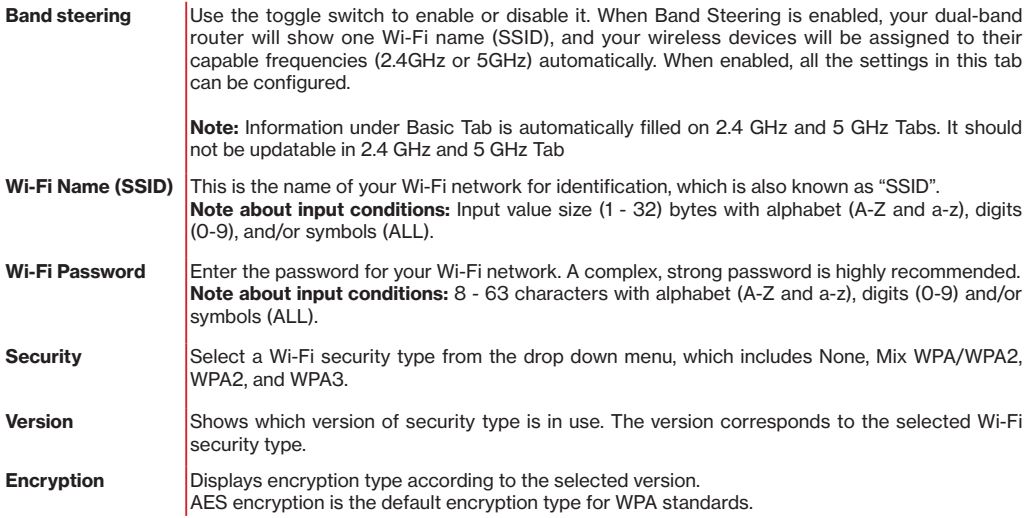

### <span id="page-15-0"></span>**5.2.2 2.4GHz/5.0GHz**

#### > **Wi-Fi settings** > **2.4GHz / 5GHz**

If you disable Band Steering, you will have to configure **2.4GHz** or **5GHz** separately in their respective tab(s).

### **Wi-Fi Settings**

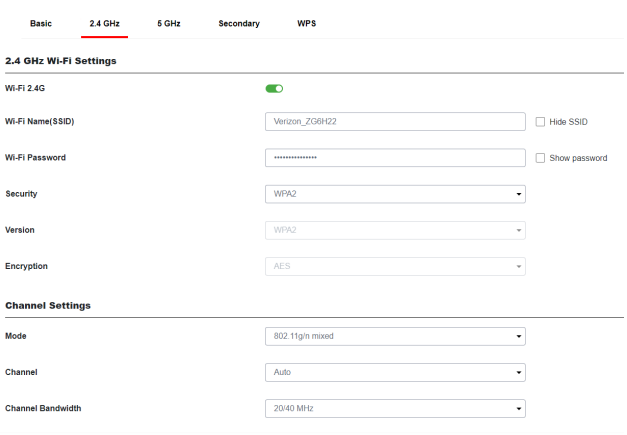

### **Wi-Fi Settings**

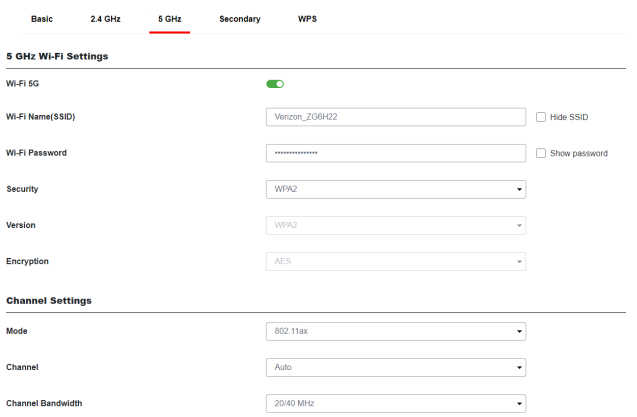

#### [setup.verizon.com/businessinternetgateway](http://setup.verizon.com/businessinternetgateway) 16

#### **2.4GHz / 5GHz Wi-Fi settings**

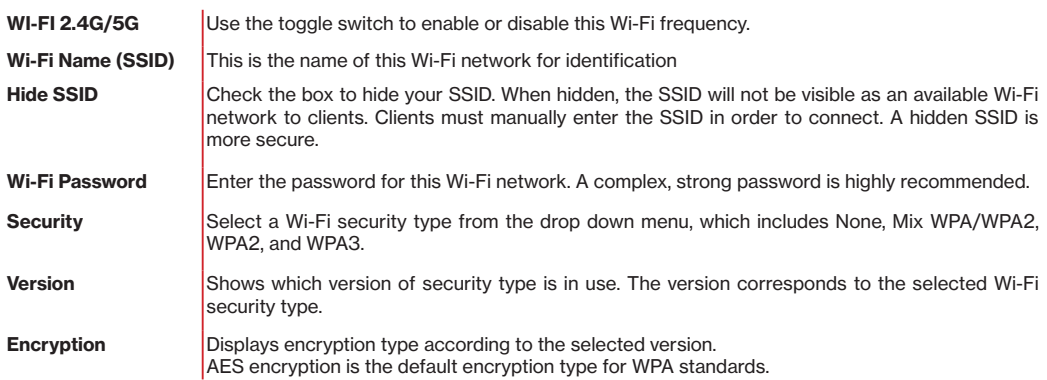

#### **2.4GHz / 5GHz Channel settings**

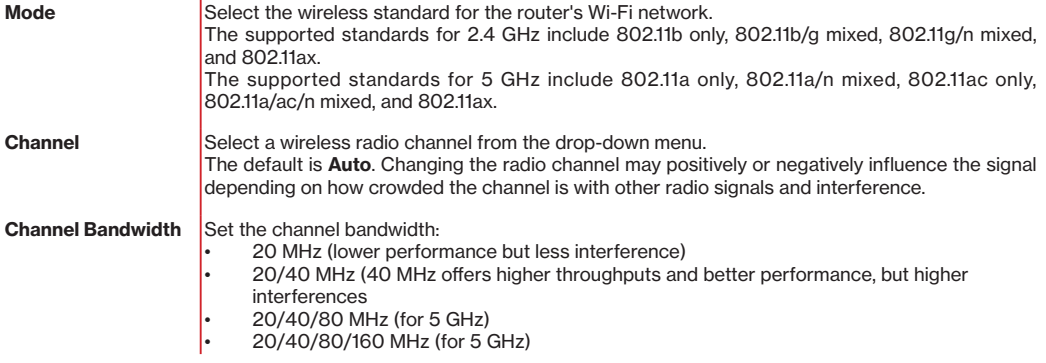

To save changes, click **Save**.

### <span id="page-17-0"></span>**5.2.3 Secondary**

#### > **Wi-Fi settings** > **Secondary**

The **Secondary** setting allows you to set up additional "Secondary" Wi-Fi networks (2.4GHz and/or 5GHz), so designated users can enjoy Wi-Fi connectivity without accessing your primary Wi-Fi networks. Once enabled with the toggle switches, you can set the Wi-Fi name (SSID), Wi-Fi password, and security settings for your 2.4 GHz / 5 GHz secondary Wi-Fi network (s).

# **Wi-Fi Settings**

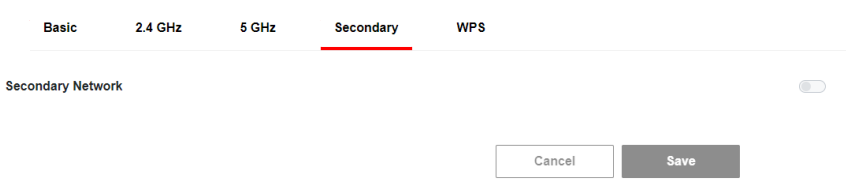

To save changes, click **Save**.

### <span id="page-18-0"></span>**5.2.4 WPS**

#### > **Wi-Fi settings** > **WPS**

Wi-Fi Protected Setup (WPS) is a simple way to add Wi-Fi devices to your network. To use this function, your Wi-Fi client device(s) must be WPS compatible.

If your client device has a WPS button, push it and click the **Pair** button below to start WPS pairing.

If pairing is successful, input the Client WPS PIN and click **Register** if your client device has a WPS PIN (usually found on a sticker on the back of the device).

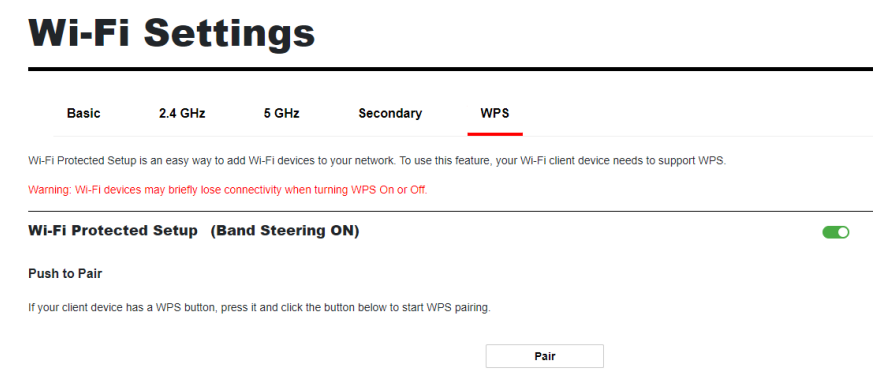

**Warning:** Wi-Fi devices may briefly lose connectivity when turning WPS On/Off.

## <span id="page-19-0"></span>**5.3 Internet Control**

> **Internet Control**

The **Internet Control** feature allows you to restrict selected devices to access Internet on your network at specified times.

To start using this feature, click **Add New** to set the connected device with Internet access controls.

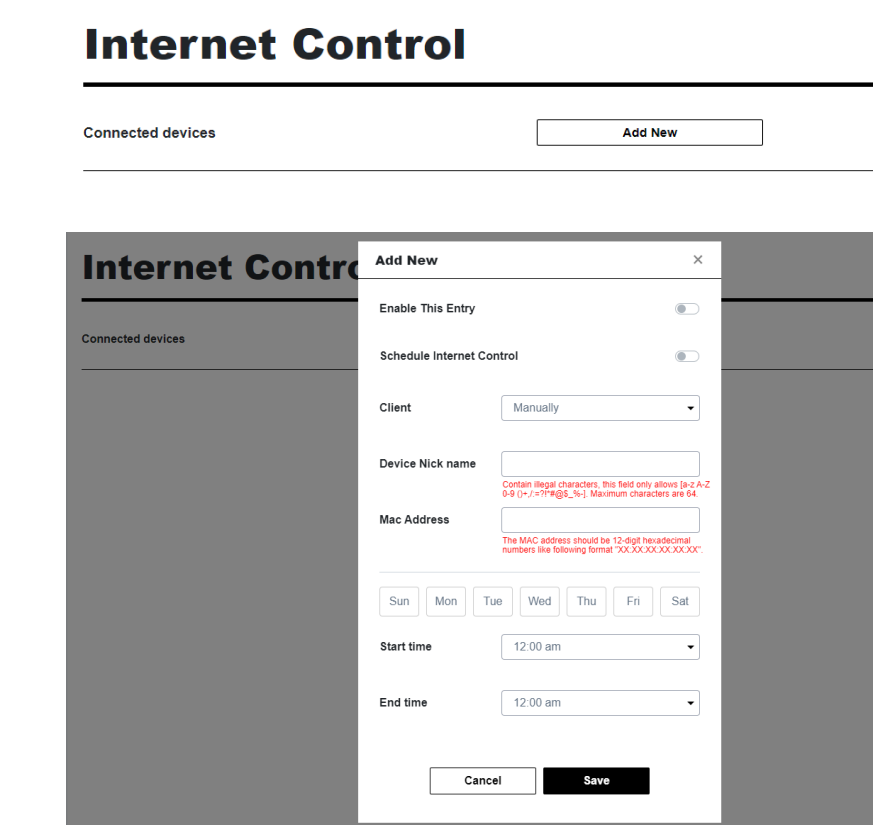

<span id="page-20-0"></span>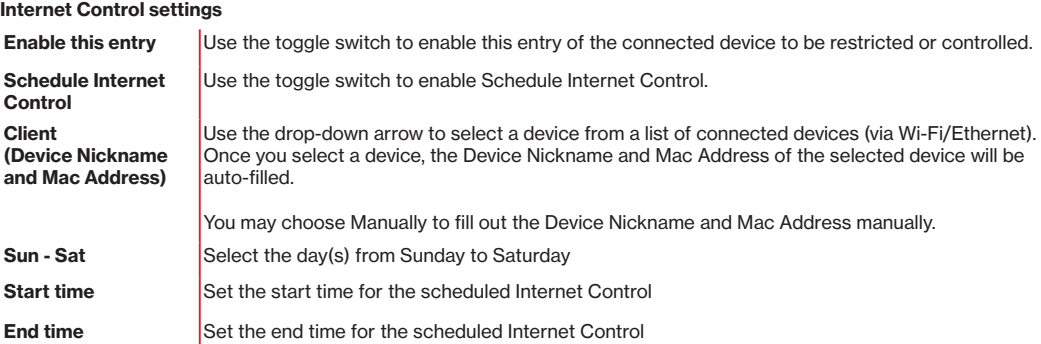

To save settings, click **Save**.

## **5.4 Network**

#### > **Network**

The **Network** menu shows available options to set the networking functions of your router, including

- Network Map
- Network Status
- Cellular Traffic Usage
- WAN
- Cellular
- LAN
- IPv6 Settings
- Client List

### <span id="page-21-0"></span>**5.4.1 Network Map**

#### > **Network** > **Network Map**

When you click **Network Map**, you will see a visual overview and status information of the network and devices on your wireless network. You may click on **Connected devices** to view information of your connected client devices, for example, Mac Address, IP address, and IPv6 address for devices connnected through Ethernet, as well as devices under Primary/ Secondary network of your Wi-Fi. Green lines indicate the connection has been established.

## **Network Map**

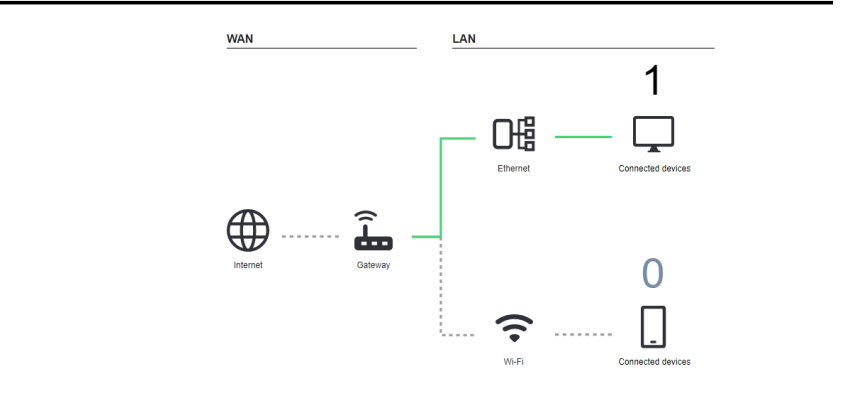

### <span id="page-22-0"></span>**5.4.2 Network Status**

#### > **Network** > **Network Status**

**Network Status** displays the status of the network in Internet, Cellular, LAN, Wi-Fi, and System Information.

#### > **Network** > **Network Status** > **Internet**

#### **Internet v4**

Displays IPv4 parameter information about your router's Internet connection. IPv4 is the default Internet protocol on the Internet.

#### **Internet v6**

Displays IPv6 parameter information about your router's Internet connection. IPv6 is the next-generation Internet protocol which will replace IPv4 to deal with the anticipated address exhaustion. To set up IPv6, go to **Network > IPv6 Settings**.

# **Network Status**

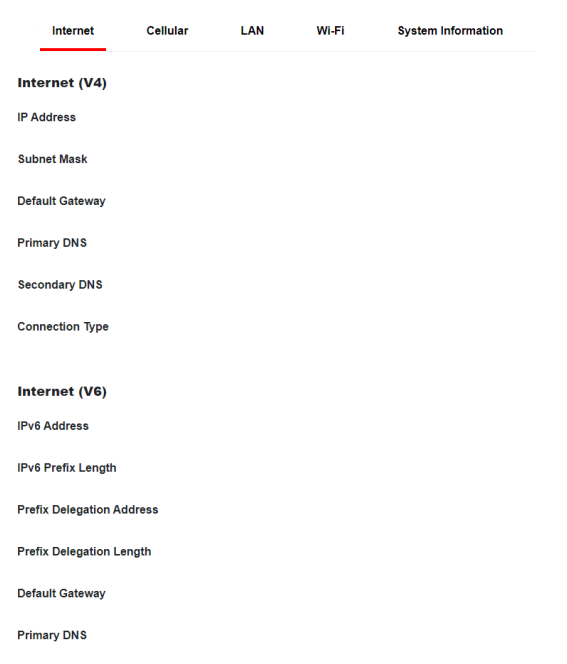

#### > **Network** > **Network Status** > **Cellular**

Displays cellular network information including Operator name, SIM status, Roaming status and TECH status.

# **Network Status**

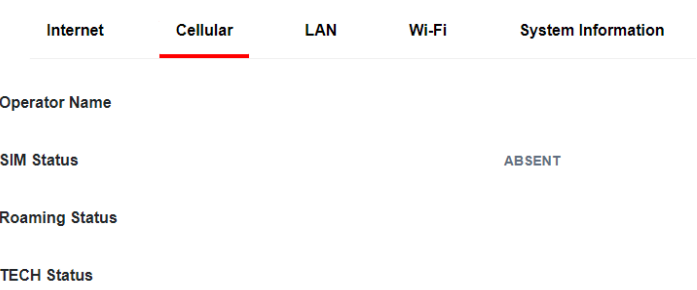

#### > **Network** > **Network Status** > **LAN**

Displays the router 's Local Area Network (LAN) information including MAC Address, IP Address, Subnet Mask, and DHCP Server status. To edit LAN settings, go to **Network > LAN**.

# **Network Status**

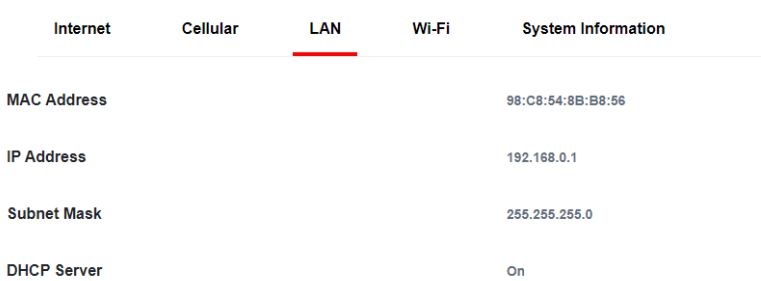

#### > **Network** > **Network Status** > **Wi-Fi 2.4GHz & 5GHz**

Displays your router 's Wi-Fi information for both 2.4GHz & 5GHz frequencies, including network name (SSID), radio, mode, channel bandwidth and other parameter information. To edit these Wi-Fi settings, go to **Wi-Fi Settings**.

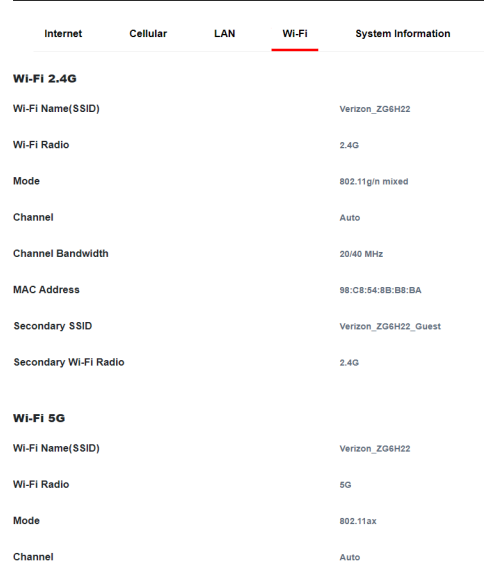

### **Network Status**

#### > **Network** > **Network Status** > **System Information**

Displays system identifiers unique to your hardware.

## **Network Status**

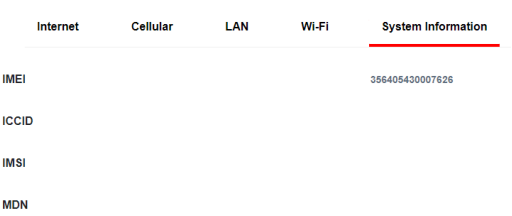

### <span id="page-25-0"></span>**5.4.3 Cellular Traffic Usage**

#### > **Network** > **Cellular Traffic Usage**

**Cellular Traffic Usage** displays your network data usage, with upload and download data displayed in MB/KB for monthly and current periods.

Ensure that your router 's date and time settings are correct for accurate Monthly usage information. To check date and time settings, go to **Device Settings** > **Date / Time**.

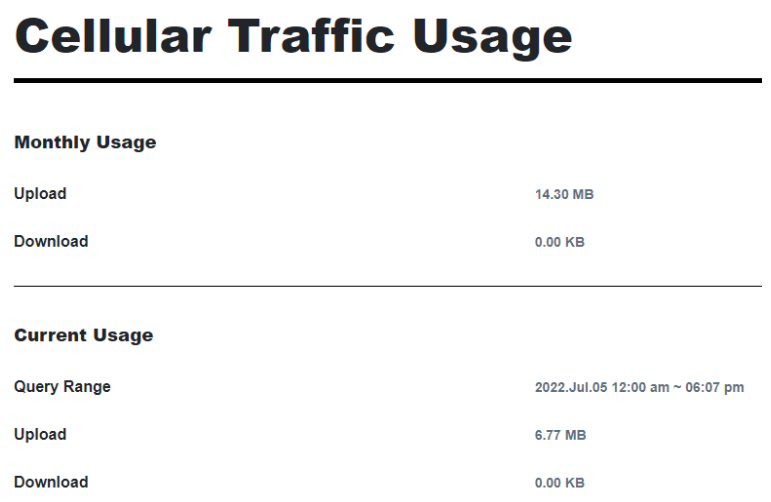

### <span id="page-26-0"></span>**5.4.4 WAN Settings**

#### > **Network** > **WAN**

**WAN Settings** allows you to assign Dynamic IP or Static IP for the connected WAN device.

Once you select Dynamic IP, the page will display Dynamic IP information. If Static IP is selected, you will have to manually input the information in Static Setup.

In advanced setting, you may choose to get DNS address dynamically from ISP (Internet Service Providers or manually input the Primary/Secondary DNS addresses if you choose Use the following Address.

#### **About IP Passthrough:**

You may use the toggle switch to enable or disable IP Passthrough function. If IP Passthrough is enabled, Wi-Fi, IPv6, firewall and ALG will be off. The Wi-Fi, the IPv6, the firewall and the ALG setting pages will show IP Passthrough is on. It will prioritize WAN connections over cellular if WAN is connected.

To enable Wi-Fi, IPv6, firewall, and ALG again and resume prioritizing cellular connection, IP Passthrough must be disabled.

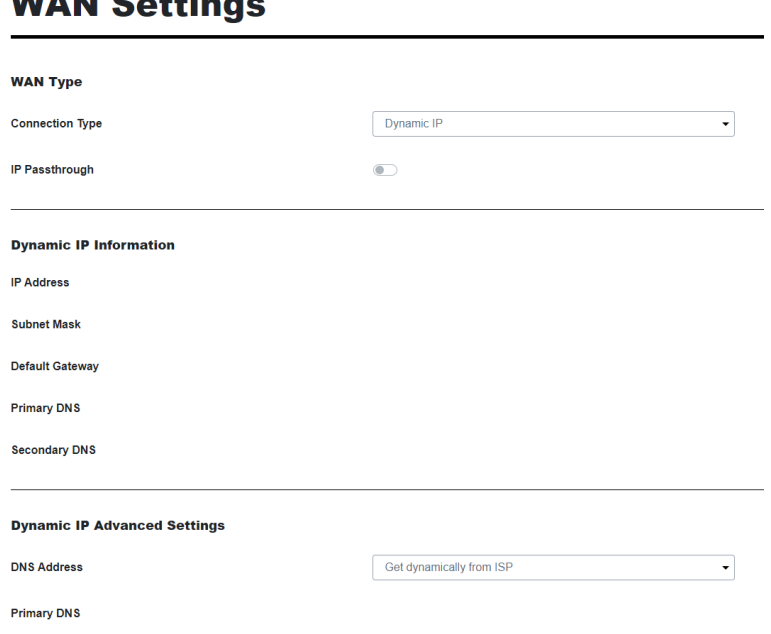

# **MEANLO - 445 - - - -**

#### <span id="page-27-0"></span>**Additional notes about IP Passthrough (IPPT) mode:**

- 1. When IPPT is enabled, only one of the four LAN ports can be used to an external device through Ethernet for obtaining IP address. The IP address will then be assigned to the only external device connected to this router.
- 2. When IPPT is enabled, there could be potential signal disruption to WWAN network, such as carrier network outage, and no IP address is available for this router. In this case, connect your computer to the WAN port of this router and access the Web UI (**192.168.0.1**) on a web browser. Then disable IP Passthrough with the toggle switch to resume default router functions.

To save settings, click **Save**.

### **5.4.5 Cellular Settings**

#### > **Network** > **Cellular**

**Cellular Settings** displays your cellular status including Internet status, SIM status, cellular type (4G/5G) and other parameters.

You may click Refresh to refresh the displayed status, or click Connect/Disconnect if necessary.

In APN Settings, you may input or set your APN information.

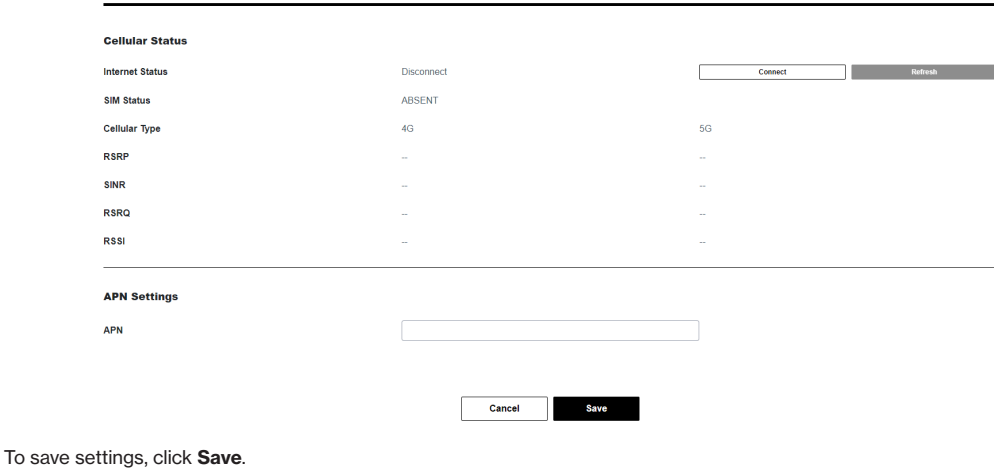

### **Cellular Settings**

### <span id="page-28-0"></span>**5.4.6 LAN Settings**

#### > **Network** > **LAN**

**LAN Settings** page allows you to configure your router on your Local Area Network (LAN). You may assign an IP address and corresponding subnet mask for your router, and configure your router as a DHCP server to assign IP addresses and/or DNS to other devices on your LAN.

#### **Basic**

- **• IP Address**: enter an IP address for your router (the router's default IP address is 192.168.0.1).
- **• Subnet mask**: use the drop-down menu to select an available subnet mask (the router's default subnet mask is 255.255.255.0).

#### **Advanced**

- **DHCP**: use the toggle switch to enable/disable your router as a DHCP server.
- **• IP Address Pool:** provides a sequential range of IP addresses within a certain network for you to assign to devices on your LAN network.
- **• Address Lease Time (hours)**: enter the address lease time
- **• Primary/Secondary DNS (optional)**: enter the primary/secondary DNS. This is optional.

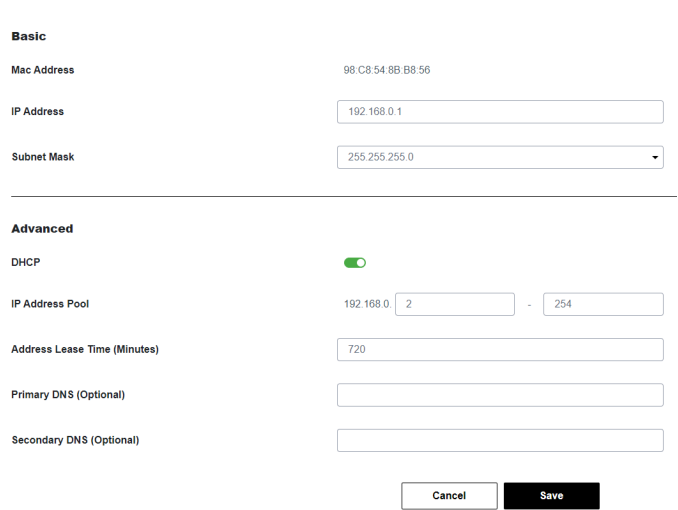

## **LAN Settings**

To save settings, click **Save**.

### <span id="page-29-0"></span>**5.4.7 IPv6 Settings**

#### > **Network** > **IPv6 Settings**

**IPv6 Settings** allows you to enable/disable IPv6 protocol and set the related features.

- **• IPv6**: use the toggle switch to enable/disable IPv6 protocol.
- **• WAN**: use the drop-down menu to select your preferred WAN connection (for instance, Ethernet or wireless mobile network)
- **• Profile name**: use the drop-down menu to select your profile name -- Dynamic IP or Static IP. The latter is available if you choose Ethernet as your WAN connection in the last step. Manual input is required for Static IP.

#### **WAN DHCP Settings**

- **• DNS Address**: use the drop-down menu to choose Get dynamically from ISP or Use the following Address. If you choose Get dynamically from ISP, the Primary/Secondary DNS will be auto-filled. If you choose Use the following Address, you will have to manually input the addresses.
- **• Primary/Secondary DNS**: these items will be auto-filled if you choose Get dynamically from ISP in the last parameter. If you choose Use the following Address, you will have to fill out these two items manually.

#### **LAN Settings:**

- **• IPv6 Address**: displays IPv6 address.
- **• IPv6 Prefix Length**: displays IPv6 prefix length.
- **• IPv6 Address type: us**e the drop-down menu to select from SLAAC + RDNSS, SLAAC + DHCPv6, or DHCPv6.
- **• Life time (Minutes)**: input the life time.

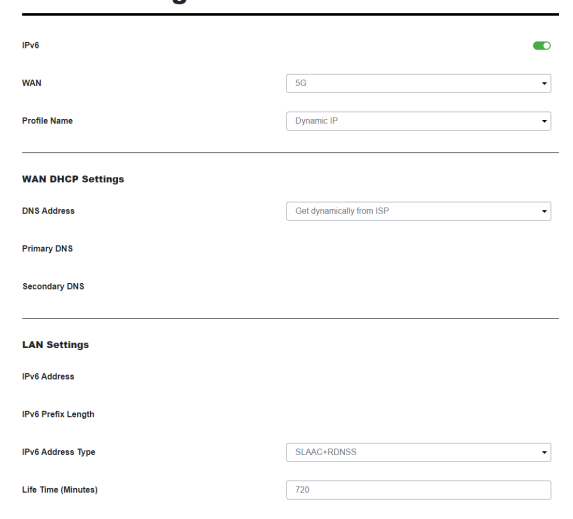

### **IPv6 Settings**

To save settings, click **Save**. [setup.verizon.com/businessinternetgateway](http://setup.verizon.com/businessinternetgateway) 30

### <span id="page-30-0"></span>**5.4.8 Client List**

> **Network** > **Client List**

**Client List** displays general device information under your LAN and Wi-Fi networks.

# **Client List**

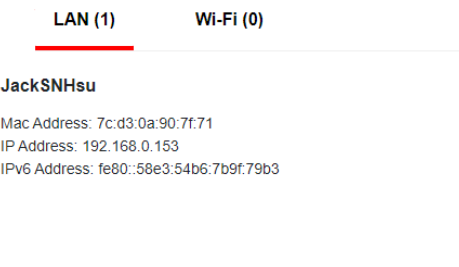

## <span id="page-31-0"></span>**5.5 Device Settings**

#### > **Device Settings**

From **Device Settings** menu, you can configure various administrative functions of your router, including the Web UI login password, router date & time settings, backup, and router firmware updates.

### **5.5.1 Change Admin Password**

#### > **Device Settings** > **Admin Password**

From **Admin Password** page, you can change the login password for the router's Web UI. It is essential to change the password regularly for the security of your router. Use complex, strong password with a mixed combination of numbers, letters and symbols.

Cancel

**Save** 

To change admin password for your router,

- 1. Enter the current password.
- 2. Enter your new password in the New Password field and again in Confirm New Password to confirm.
- 3. To save new password, click **Save**.

## **Device Settings**

**Change Admin Password Current Password New Password Confirm New Password** 

### <span id="page-32-0"></span>**5.5.2 Date / Time**

#### > **Device Settings** > **Date / Time**

The Date and Time for your router is configured automatically over the cellular network by default and is displayed in Gateway Current Time.

You may select SNTP mode to enter NTP server and time zone manually.

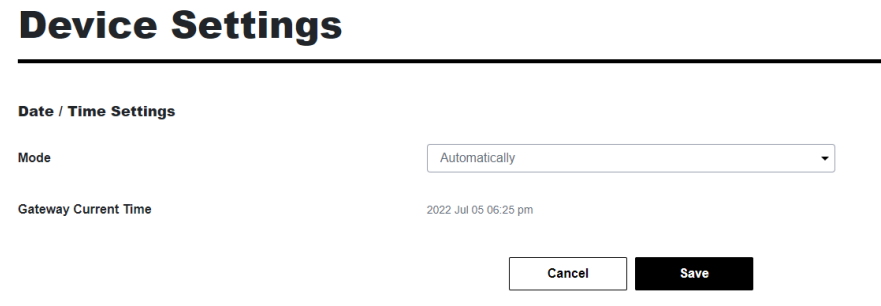

To save settings, click **Save**.

### <span id="page-33-0"></span>**5.5.3 Backup and Restore**

#### > **Device Settings** > **Backup & Restore**

From the **Backup & Restore** page, you can save and backup your router's current settings as a file in your local device storage (e.g. a computer storage). You can then restore your router to the previously saved settings by loading this file. If necessary, you may also reset your router back to factory default settings.

If the router is not responding or experiences some issues, it is recommended that you first reboot the device. If the issue(s) remains, you may reset the device back to factory default settings. To perform a cold reset to factory default settings, use a pin to insert the Reset Hole on the front of the device for few seconds.

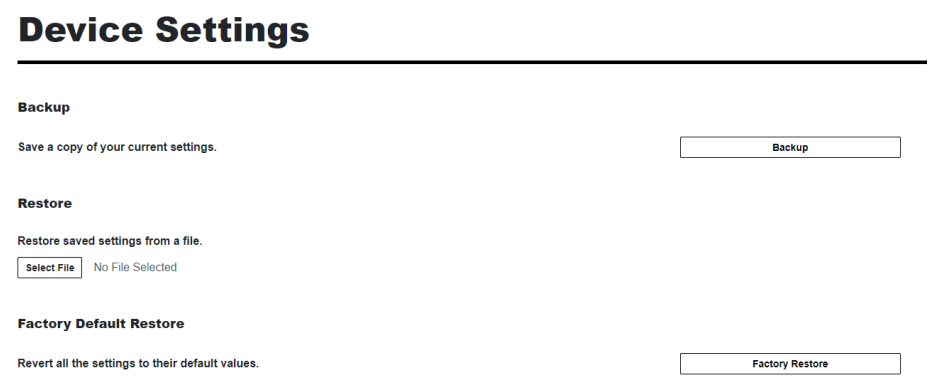

#### **Backup & Restore settings**

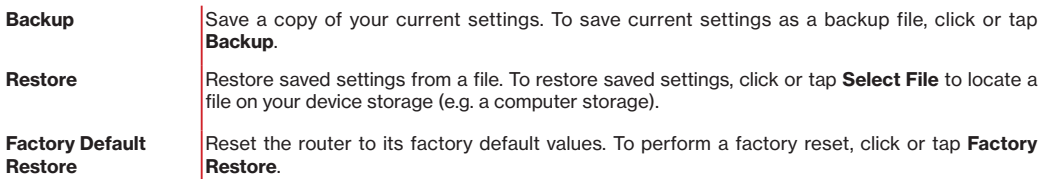

### <span id="page-34-0"></span>**5.5.4 Firmware Update**

#### > **Device Settings** > **Firmware Update**

The **Firmware Update** page displays your router 's software version information. Firmware is the software that your router runs on. You can click or tap **Check for New Version** to manually check if new firmware version is available.

## **Device Settings**

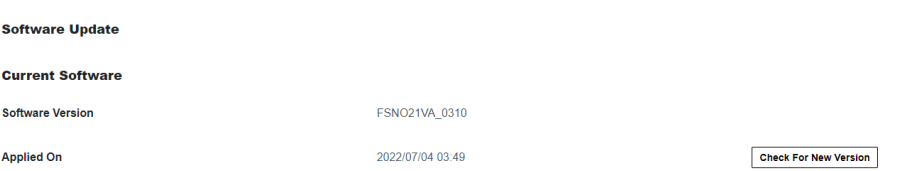

## <span id="page-35-0"></span>**5.6 Diagnostic Setting**

> **Diagnostic**

From **Diagnostic** menu, you can run **Ping / Tracerroute** diagnostic tests with the router. Enter the IP address to use for the test and click **Start**. The results will be displayed in the **Result** box.

## **Diagnostic Setting**

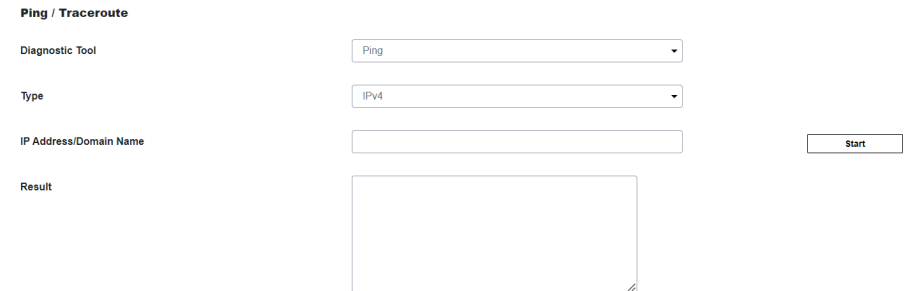

#### **Diagnostic settings**

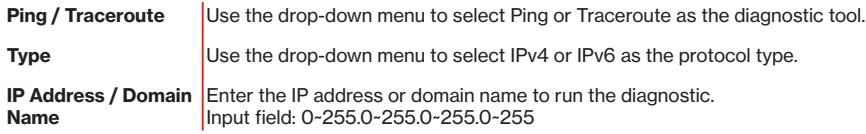

## <span id="page-36-0"></span>**5.7 Security**

#### > **Security**

Use the **Security** menu to configure various security functions if necessary, including Firewall, IP/MAC Binding and Access Control.

### **5.7.1 Firewall Settings**

#### > **Security** > **Firewall**

The router features a built-in firewall with four modules to give your network comprehensive protections from unauthorized intrusions from malicious attacks on the Internet. Use the toggle switches to enable or disable the four firewall modules.

# **Firewall Settings**

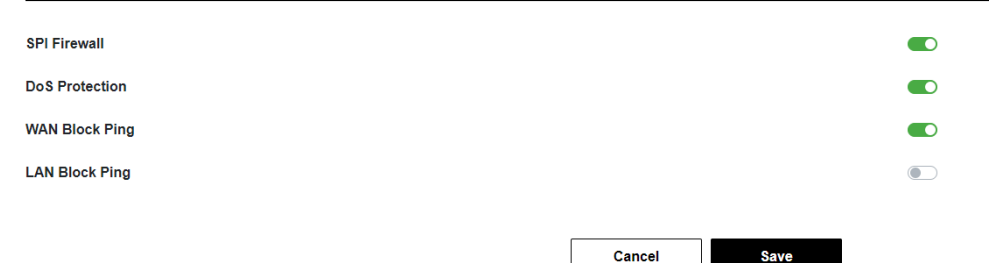

#### <span id="page-37-0"></span>**Firewall settings**

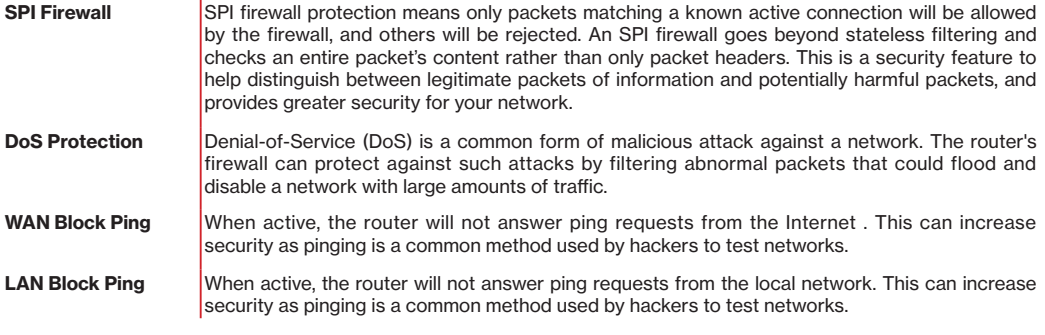

To save settings, click **Save**.

### **5.7.2 IP/MAC Binding Settings**

#### > **Security** > **IP/MAC Binding**

IP/MAC Binding allows you to reserve a static IP address for a device on the network, rather than being assigned a new dynamic IP address by the router 's DHCP Server every time the device connects to the router. Static IP addresses can be used to host various services on the local network. Every device is identified by a unique MAC address, and the IP address can be bound to the MAC address.

## **IP/MAC Binding Settings**

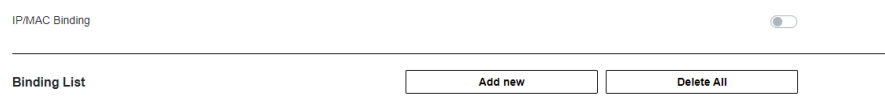

To set IP/ MAC binding,

- 1. Use the toggle switch to enable IP/MAC Binding.<br>2. Click or tap **Add New** to setup a new client for IP.
- 2. Click or tap **Add New** to setup a new client for IP/MAC Binding.<br>3. Select a device from the Client menu or enter the MAC address
- 3. Select a device from the Client menu or enter the MAC address manually.<br>4. Specify the IP Address the client will use, and enter a Description of the designed
- Specify the IP Address the client will use, and enter a Description of the device for easy reference.

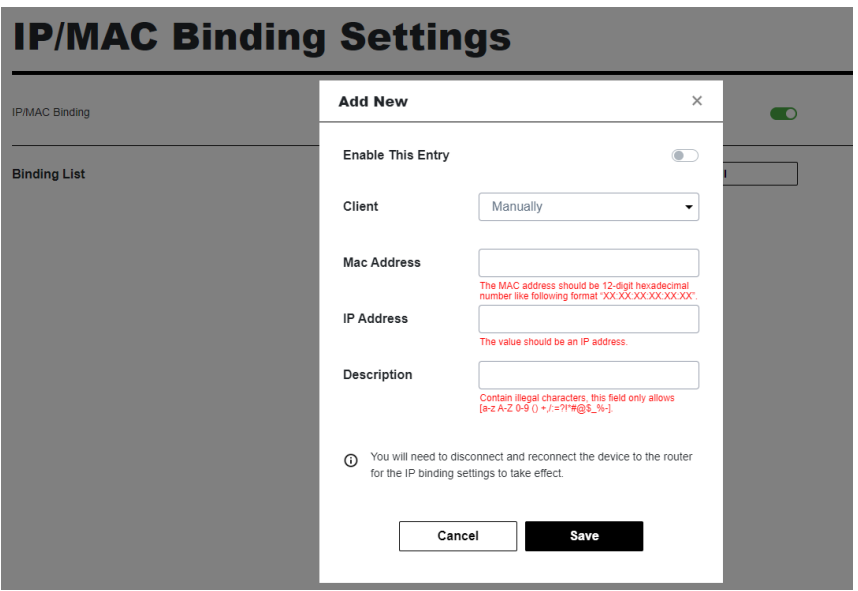

To save settings, click **Save**.

### <span id="page-39-0"></span>**5.7.3 Access Control Settings**

#### > **Security** > **Access Control**

Access Control is a security feature that can help prevent unauthorized users from connecting to your router. You can set the access mode of network devices as permitted (Whitelist) or denied (Blacklist) to connect to the router. Each device is identified by its unique MAC address or IP address.

# **Access Control Settings**

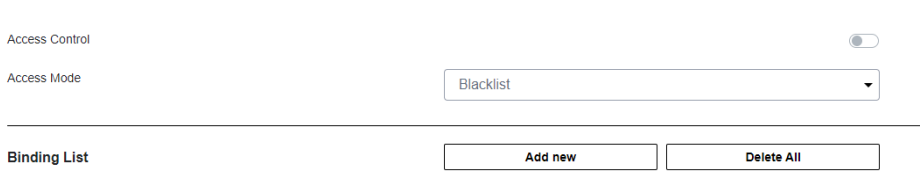

To set Access Control,

- 1. Use the toggle switch to enable Access Control
- 2. Select Blacklist (not permitted) or Whitelist (permitted), and click **Add New**.
- 3. Use the toggle switch to turn on Enable This Entry
- 4. Select a device from the Client menu or enter the MAC address manually.
- 5. Enter the Name of the device for easy reference.

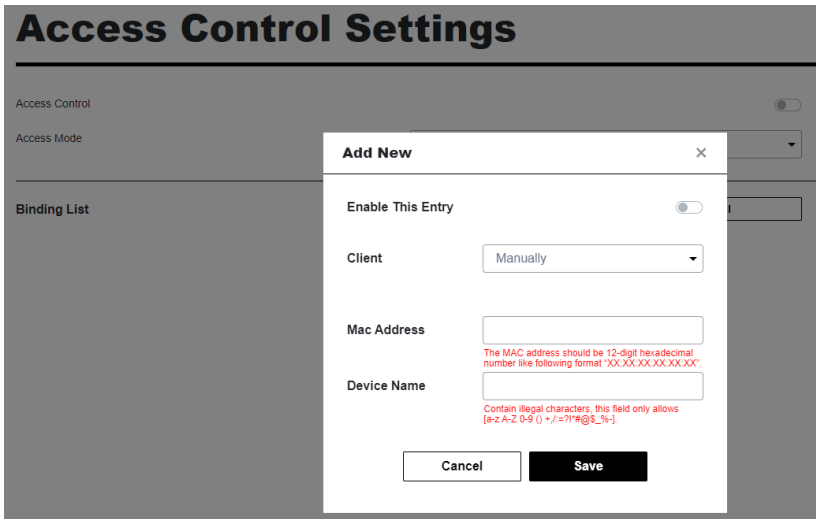

To save settings, click **Save**.

## <span id="page-41-0"></span>**5.8 NAT Forwarding**

#### > **NAT Forwarding**

The **Network Address Translation (NAT) Forwarding** menu provides functional configurations to improve network performance and security of your network.

### **5.8.1 DMZ Settings**

#### > **NAT Forwarding** > **DMZ**

A Demilitarized Zone (DMZ) is an isolated area in your local network where a computer runs outside the firewall and receives/intercepts all incoming Internet traffic. This can provide an extra layer of security to the rest of the network, or can be useful if a network client PC cannot run an application properly from behind an NAT firewall . However since it opens the client up to unrestricted two-way access this computer is vulnerable. DMZ should be configured only by expert network users aware of the security risks.

### **DMZ Settings DMZ**  $\overline{\bullet}$ Client Manually  $\overline{\phantom{0}}$ **DMZ Host IP Address** Cancel **Save**

To set DMZ,

- 1. Use the toggle switch to set DMZ to active.
- 2. Enter the IP Address of the computer to provide the DMZ service. Make sure this computer is using a Static IP Address.
- 3. To save settings, click **Save**.

### <span id="page-42-0"></span>**5.8.2 UPnP Settings**

#### > **NAT Forwarding** > **UPnP**

Universal plug-and-play (UPnP) is a set of networking protocols which enables devices on the same network to automatically connect and communicate with each other, such as computers, printers, mobile devices, and etc.

Some devices may require UPnP to be enabled to function properly. Use the toggle switch to enable or disable UPnP, according to requirements by your device(s).

If there are security concerns, use the toggle switch to disable UPnP.

# **UPnP Settings**

UPnP

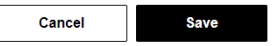

 $\overline{\phantom{0}}$ 

To save settings, click **Save**.

### <span id="page-43-0"></span>**5.8.3 ALG Settings**

#### > **NAT Forwarding** > **ALG**

ALG settings are advanced functions that can resolve issues where services are disrupted by the firewall. Each ALG module is a security component that augments the firewall. Services such as VPNs or Virtual Servers may require ALG modules enabled.

By default all ALG modules are active. Use the toggle switches to disable any ALG module if necessary. ALG Settings are recommended for expert users only.

**Note:** SIP ALG may disrupt Wi-Fi calling for cellphones connected to the network.

## **ALG Settings**

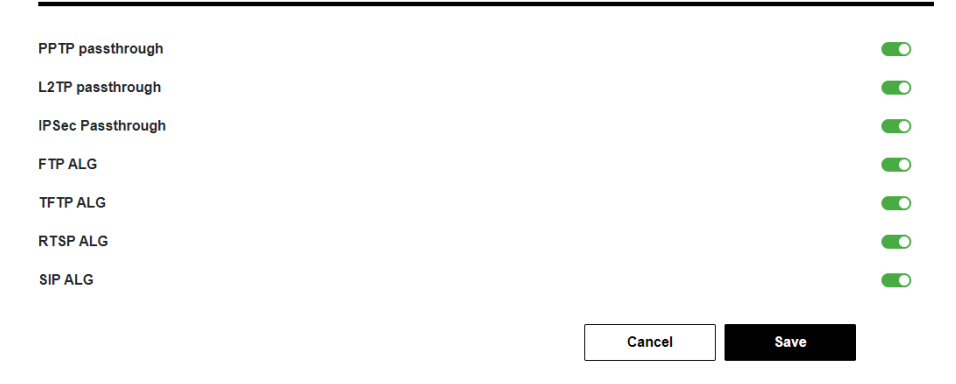

<span id="page-44-0"></span>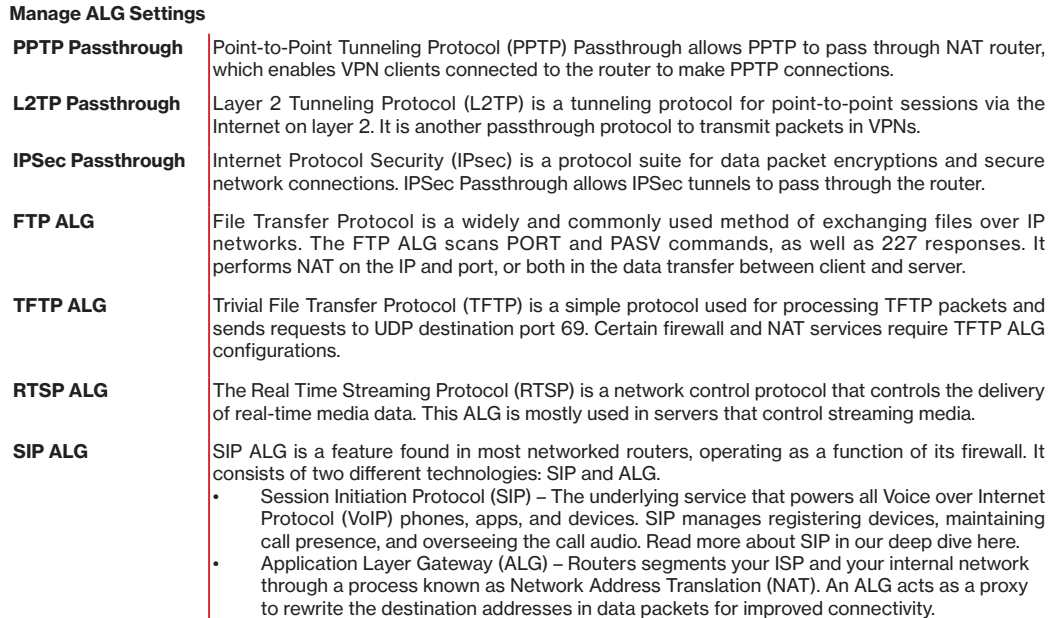

### **5.8.4 Virtual Servers Settings**

#### > **NAT Forwarding** > **Virtual Servers**

**Virtual Servers** allows you to set up a server in the local network to host online services, such as FTP, VoIP, printer, HTTP, or web servers. Meanwhile, the virtual server can keep the local network invisible to the public Internet. Internet traffic is directed to a specifically assigned port(s) of a router (or routers) on your local network. Different services can be redirected to certain ports. For instance, Port 80 is set for FTP service. You may establish various sets of port redirections to provide multiple Internet services on different local computers through a single Internet IP address.

To set up virtual servers,

- 1. Click **Add New** in the Binding List.
- 2. Use the toggle switch to turn on Enable This Entry.
- 3. Enter the parameters to set up a virtual server.

## **Virtual Servers Settings**

**Binding List** 

Add new

Delete All

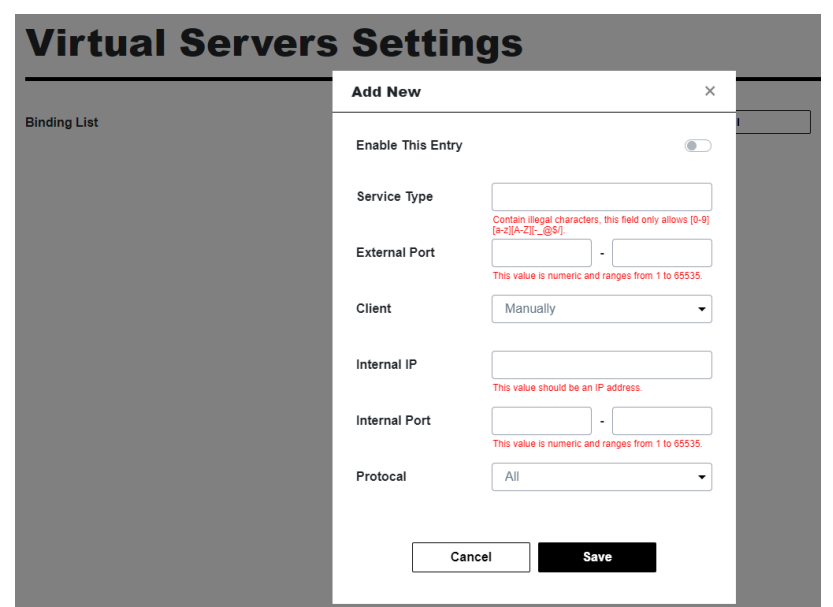

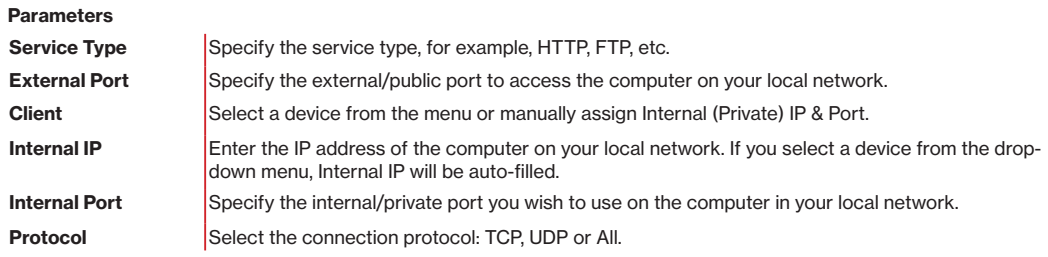

# <span id="page-46-0"></span>**6. Technical Specifications**

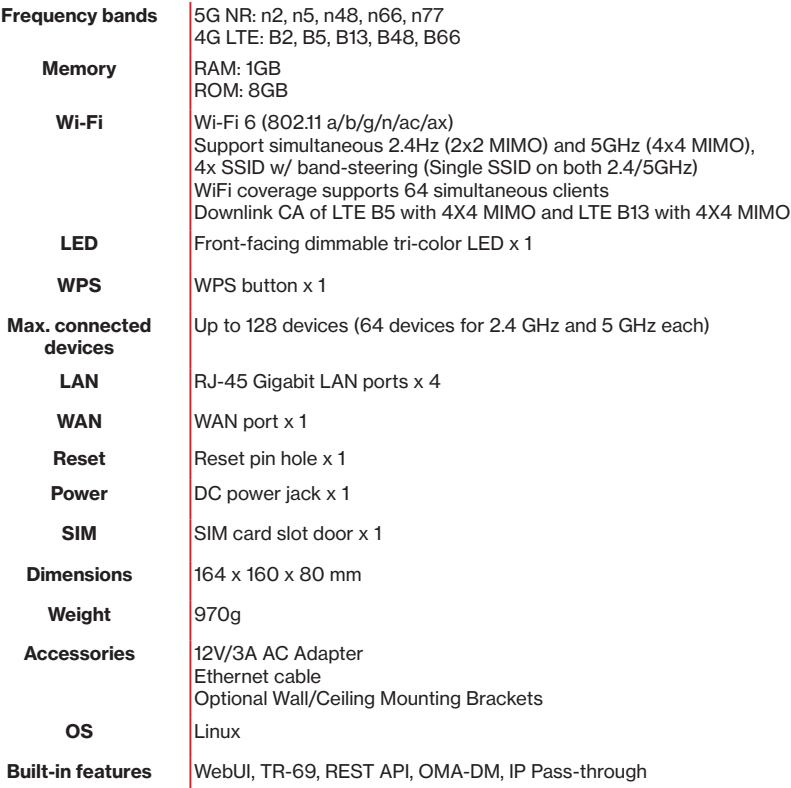

# <span id="page-47-0"></span>**7. Troubleshooting**

If you are experiencing some issues in using the router, try here first for some quick fixes to common problems.

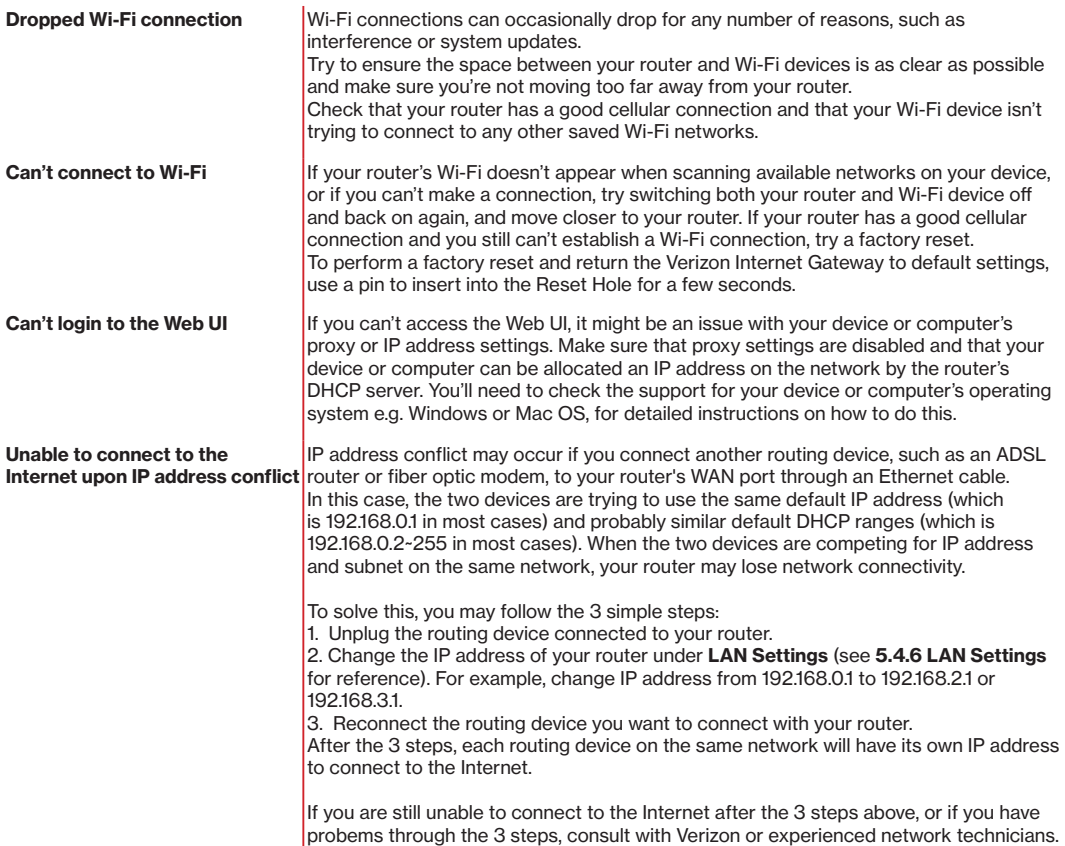

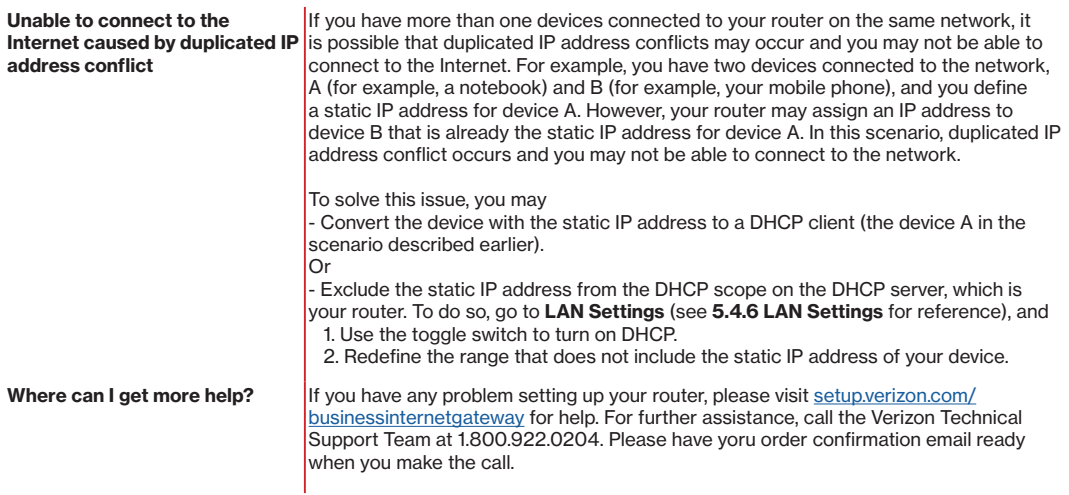

# <span id="page-49-0"></span>**FCC Declaration of Conformance**

This device complies with part 15 of the FCC Rules. Operation is subject to the following two conditions: (1) This device may not cause harmful interference, and (2) this device must accept any interference received, including interference that may cause undesired operation.

Changes or modifications not expressly approved by the party responsible for compliance could void the user's authority to operate the equipment.

This equipment has been tested and found to comply with the limits for a Class B digital device, pursuant to part 15 of the FCC Rules. These limits are designed to provide reasonable protection against harmful interference in a residential installation. This equipment generates, uses and can radiate radio frequency energy and, if not installed and used in accordance with the instructions, may cause harmful interference to radio communications. However, there is no guarantee that interference will not occur in a particular installation. If this equipment does cause harmful interference to radio or television reception, which can be determined by turning the equipment off and on, the user is encouraged to try to correct the interference by one or more of the following measures:

- Reorient or relocate the receiving antenna.
- Increase the separation between the equipment and receiver.
- Connect the equipment into an outlet on a circuit different from that to which the receiver is connected.
- Consult the dealer or an experienced radio/TV technician for help.

**Operations in the 5.850-5.895GHz band are restricted to indoor usage only.**

# **FCC RF Radiation Exposure Statement (SAR)**

This Transmitter must not be co-located or operating in conjunction with any other antenna or transmitter.

This equipment complies with FCC RF radiation exposure limits set forth for an uncontrolled environment. This equipment should be installed and operated with a minimum distance of 35 centimeters between the radiator and your body.

# **Safety Warnings**

#### **Adapter**

- Do not use any other power adapter except the one that accompanies this unit or a power adapter identified in the list below.
- Use of another adapter could result in damage to the unit.
- The following power adapter is qualified for use with this Verizon Internet Gateway for Business: (specified the adapter specifications, brand, make, type and other restrictions)

#### **Caution**

Ensure to connect the power cord of power adapter to a socket-outlet with grounding connection.

# <span id="page-50-0"></span>**Safety and Compliance**

## **Read before Use**

We recommend you read the following sections thoroughly before use. Verizon is not liable for malfunctions or damages resulting from misuse of the handset.

## **Safety Precaution**

Please observe the following safety precautions.

- Use the chargers, cables or accessories approved by the device manufacturer.
- Do NOT disassemble or modify the device. Doing so voids the warranty.
- Prevent wetness from penetrating internal parts. Using the device in wet or damp environment (for instance, charging it in a wet environment like bathtub or bathroom) may result in malfunctions, .
- Do NOT use this device near source of heat or fire, such as oven, microwave, stove, or heater.
- Keep your device away from cooking appliances.
- Do NOT place the device in places with heated atmosphere (dryer, sauna, hot water).
- Do NOT use the device and disconnect all cables at places with fire or explosion risks.
- Avoid strong physical impact (heavy objects or excessive force).
- Keep your device away from liquid or conductive materials.
- Do NOT charge the device when either the device, the adapter, or the cable is wet. It may cause short-circuit.
- Power off the device when near medical equipment or high-precision control systems to avoid potential interference.
- Charge with specified voltage only.
- Place the device on a flat, stable surface for optimal use.
- Keep the device and adapter away from children and pets.
- The device must be disposed of in accordance with the locally applicable. environmental regulations.
- Keep the device away from magnetic items such as magnetic strip cards or items that generate strong electronic or magnetic fields, such as a microwave.
- Do NOT store the device in an overheated environment.
- Do NOT use the device when it is overheated.
- Disconnect all the the cable connections when the device is not in use.
- Place the device in places with good signal strength.
- Make sure the adapter you use with the device meets the approved standards and specifications. See **Section 3.1,**  Positioning Your Router.

## **Disposal and Recycling**

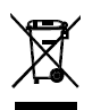

Do not dispose of the router in a household garbage bin.

Products with this label must be taken to specific collection points at the end of their life.

You can learn more about how to recycle your mobile device by visiting the CTIA website at www.ctia.org/news/how-to-recycle-your-mobile-device

## <span id="page-51-0"></span>**Maintenance & Care**

- Avoid extreme temperature or direct sunlight
- Clean handset with soft, dry cloth. Do NOT use alcohol solvent (color may fade)
- Warranty does not cover malfunctions caused by misuse.
- Stop all the applications and shut down the device before cleaning it.
- Keep the device and its accessories dry at all times.
- If anomaly occurs, contact Verizon Support immediately.
- When storing the device, do NOT store it in a container with dampness or under extended heat.
- Avoid dropping the device or strong physical impact at all times.

# <span id="page-52-0"></span>**Legal Notices**

## **Copyright Statements**

#### **Copyright ©2022 Verizon Wireless. All rights reserved.**

No part of this document may be duplicated, reproduced, shared, or used in any form, regardless written or eletronically, without the prior written consent of Verizon Wireless and its affiliates (Verizon).

The product described in this document contains software developed by Verizon and licensed third parties. Unless instructed or licensed otherwise by Verizon Wireless or other affiliated entities, you must NOT (1) modify, amend, translate, reverse-engineer or derive this product; (2) reproduce the software or any part of this; (3) rent, lease, transfer or re-license the software or any part of this, or transfer the rights of the software; (4) remove any statement or labeling information of the product and the software in this product; (5) tamper, change or replace the software, or any attempt to impact the integrity of the software. If any of the violation above occurs, your license in using the software will be terminated.

## **Trademark Statements**

Verizon Wireless is a trademark of Verizon Trademark Services, LLC, the Verizon Wireless service and product names in this site, and the other trademarks, logos, and service marks (collectively the "Trademarks") used in this site are the property of Verizon Wireless or their respective owners. Nothing contained in this site should be construed as granting by implication, estoppel, or otherwise, a license or right of use of Verizon Wireless or any other Trademark displayed in the site without the prior written permission of Verizon Wireless or its respective owner.

The Wi-Fi Logo is a certification mark of the Wi-Fi Alliance.

## **Changes**

The functions of the product and associated peripherals or accessories are described in this document are based on the current hardware, software and/or local network conditions at the time of writing, and thus may vary due to conditions set by local network service providers or carriers. Therefore, all information described herein is subject to change without prior notice.